## **Atmel Studio 7 – Grundinstallation**

- 1. *Atmel Studio 7* aus dem *Microchip* Download-Archiv herunterladen (ca. 900MB): <http://studio.download.atmel.com/7.0.2389/as-installer-7.0.2389-full.exe>
- 2. Installer mit erhöhten Berechtigungen ausführen, danach: ▪ Checkbox *Install latest version of product* **deaktivieren**:

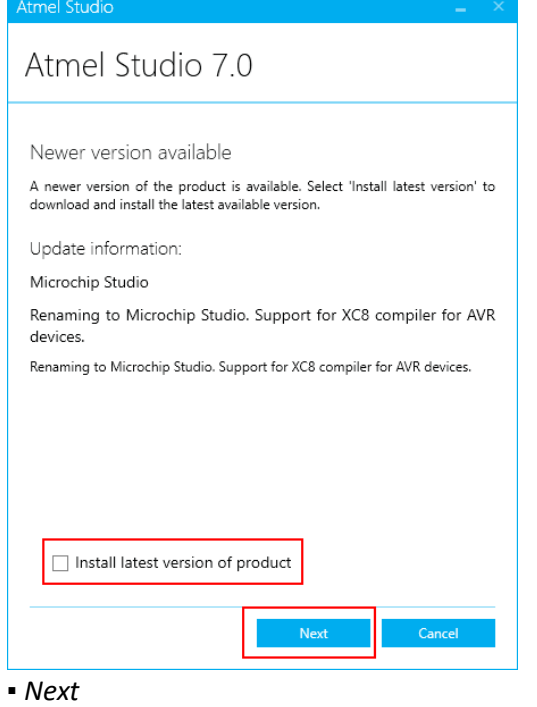

*3.* ▪ Checkbox *I agree to the license terms and conditions* aktivieren:

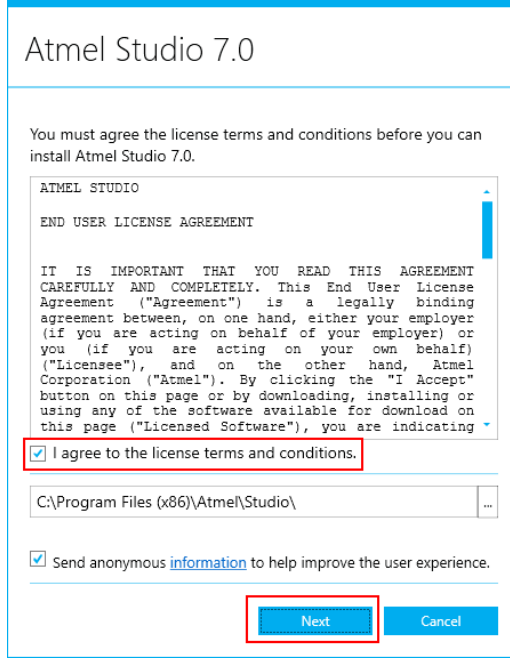

▪ *Next*

4. ▪ Checkboxen *AVR 32-bit MCU* und *SMART ARM MCU* deaktivieren:

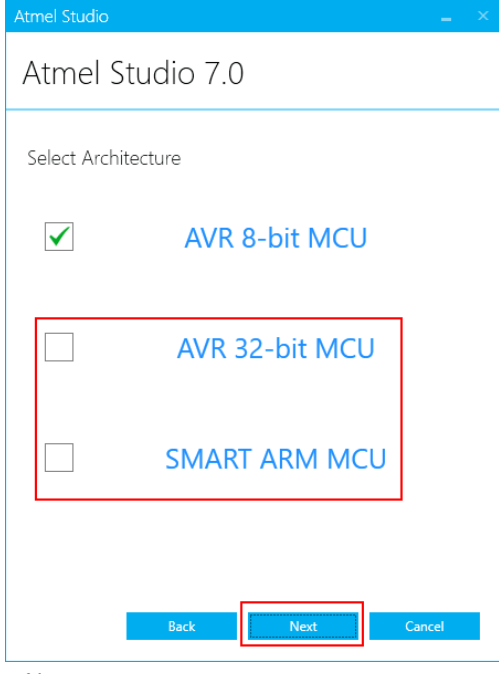

▪ *Next*

*5.* ▪ Checkbox *Atmel Software Framework and Example Projects* deaktivieren:

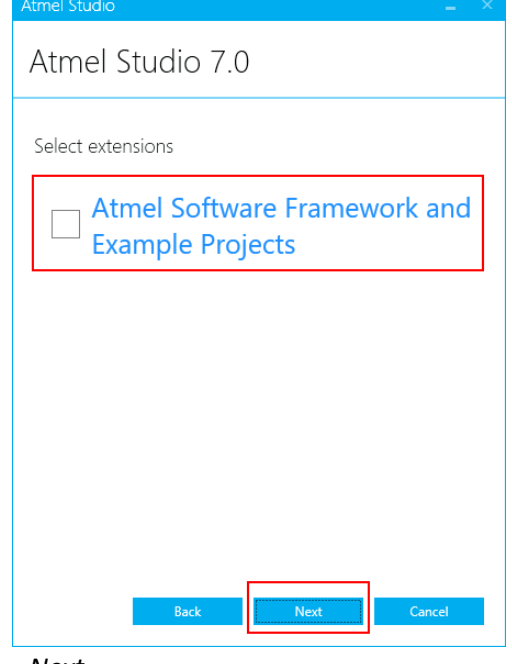

▪ *Next*

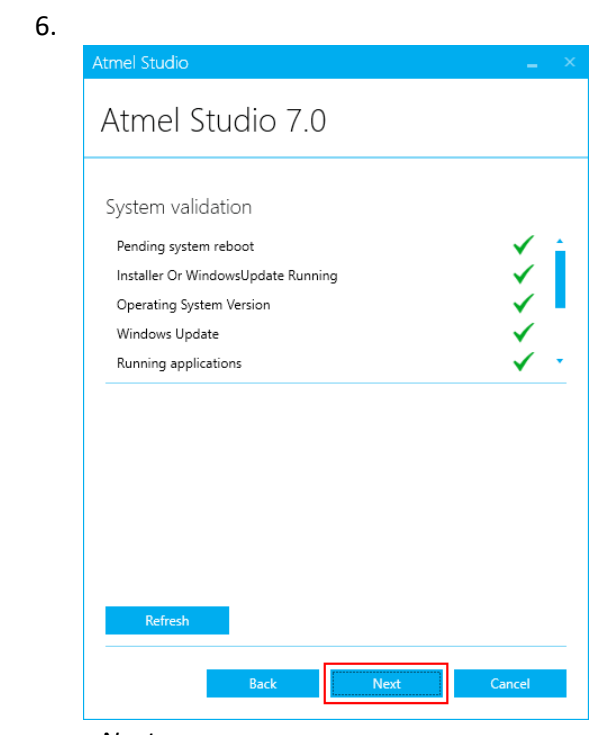

▪ *Next*

*7.*

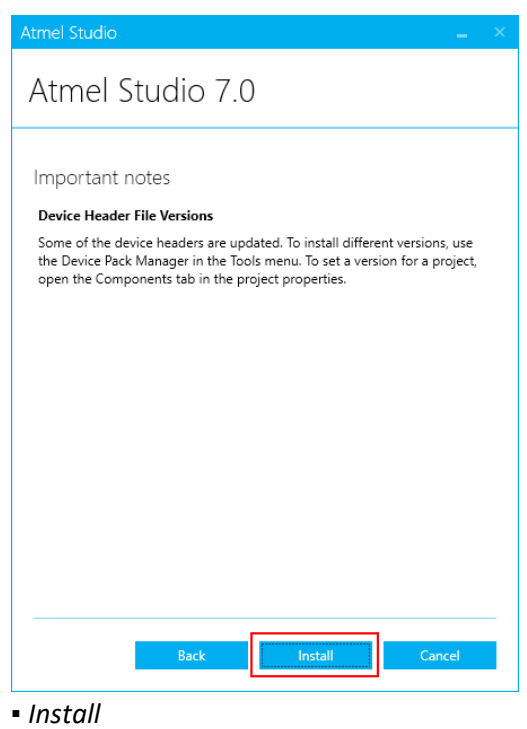

(Die unmittelbar darauffolgende Windows-Installationsabfrage mit *Ja*/*Yes* bestätigen.)

8. Alle folgenden Abfragen für die Gerätetreiberinstallationen mit *Installieren* bestätigen:

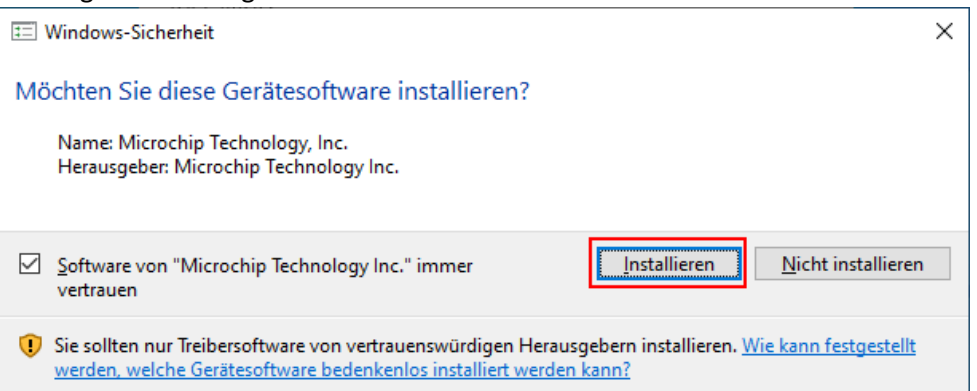

## 9. Checkbox *Launch Atmel Studio 7.0* aktivieren

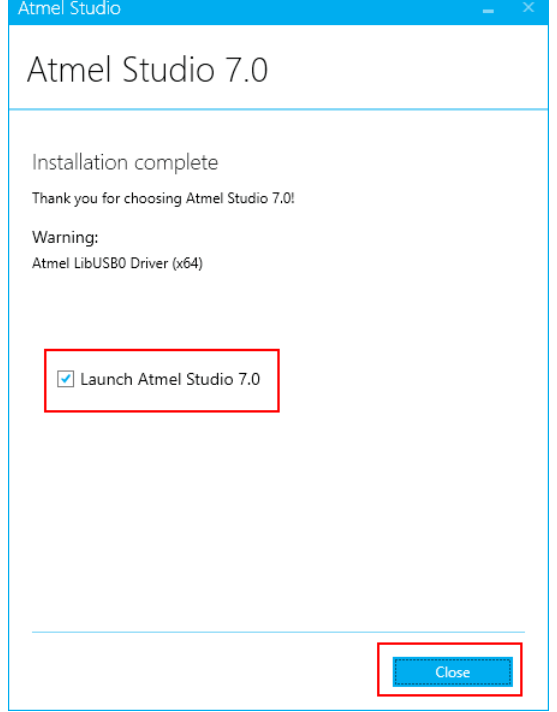

▪ *Close*

## **Ende der Atmel Studio 7 Grundinstallation.**